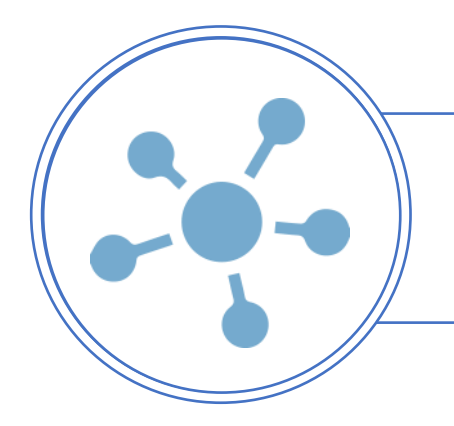

## AGREGAR

Para dar de alta un evento existen dos opciones.

a) Directo en el Sistema iPos ingresando por Ventas  $\rightarrow$  EVENTOS

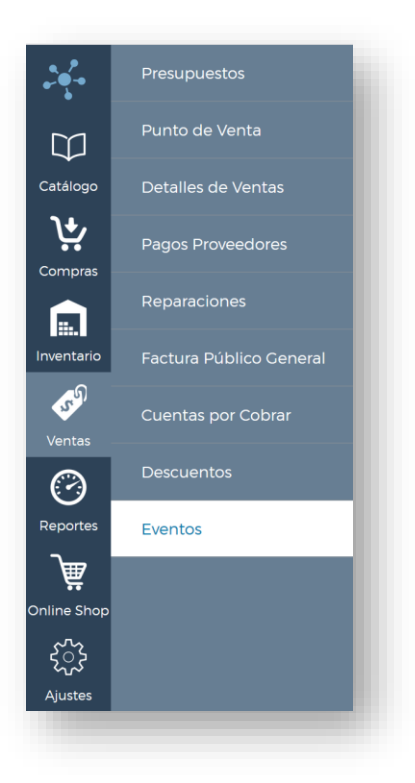

Dar clic en el botón "AGREGAR" para comenzar con un nuevo evento. Se despliega la siguiente pantalla.

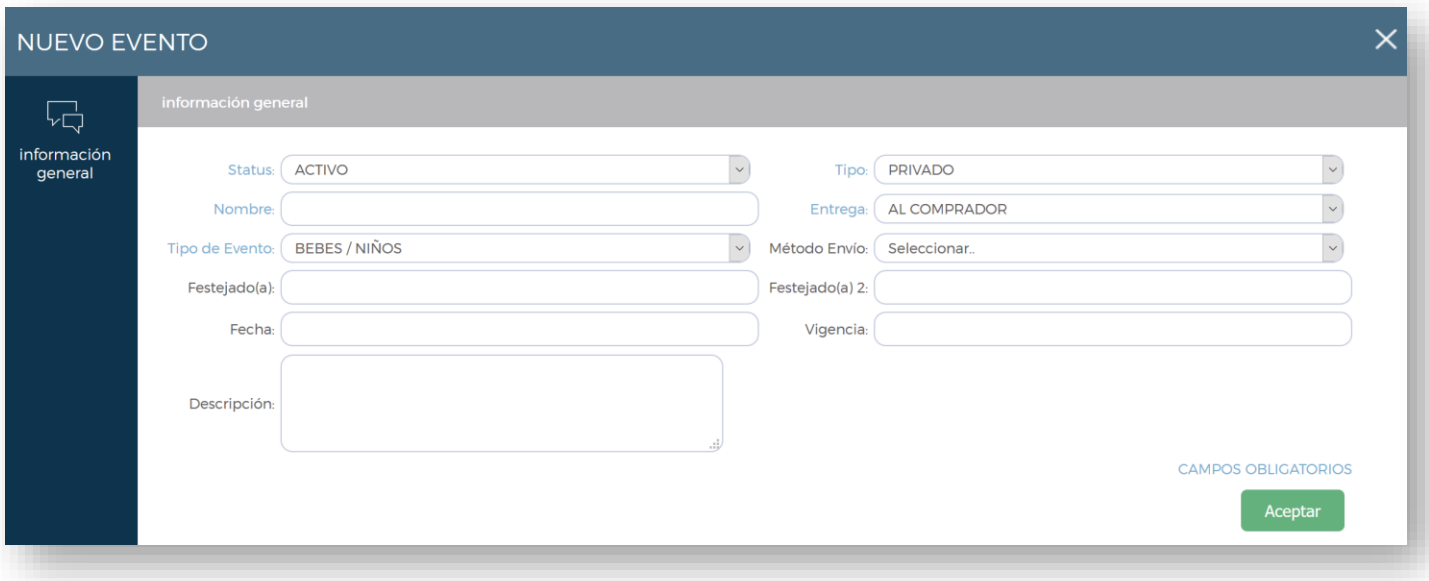

Es necesario llenar los siguientes campos:

- 1. **Status (ACTIVO/INACTIVO)** puedes desactivar eventos que ya no están vigentes, pero no los eliminas para no perder el historial.
- 2. **Tipo**: Privado o Público. Los eventos privados requieren contraseña para entrar y no aparecen en el buscador de eventos del sitio web. Los públicos no requieren contraseña y si aparecen en el buscador.
- 3. **Nombre**: el nombre del evento (Ejemplo: Boda de Lucia y Juan)
- 4. **Entrega**: El tipo de entrega si se le entrega al comprador y o alguno de los festejados.
- 5. **Tipo de evento**: Boda/ Bautizo/ etc..

Opcionales:

- 6. **Método de envío**: Si este campo no se selecciona le aparecen al cliente todas las opciones de envio configuradas en el ecommerce, de lo contrario solo le deja seleccionar la que se configure en este campo.
- 7. **Festejado 1 y Festejado 2**: selecciona de la base de datos de clientes a los festejados para tener toda su información de dirección de entrega y contacto.
- 8. **Fecha**: La fecha del evento
- 9. **Vigencia**: Si este evento tiene alguna vigencia.
- 10.**Descripción**: Texto que aparece en el sitio web

Al dar de alta el evento se muestra de la siguiente manera:

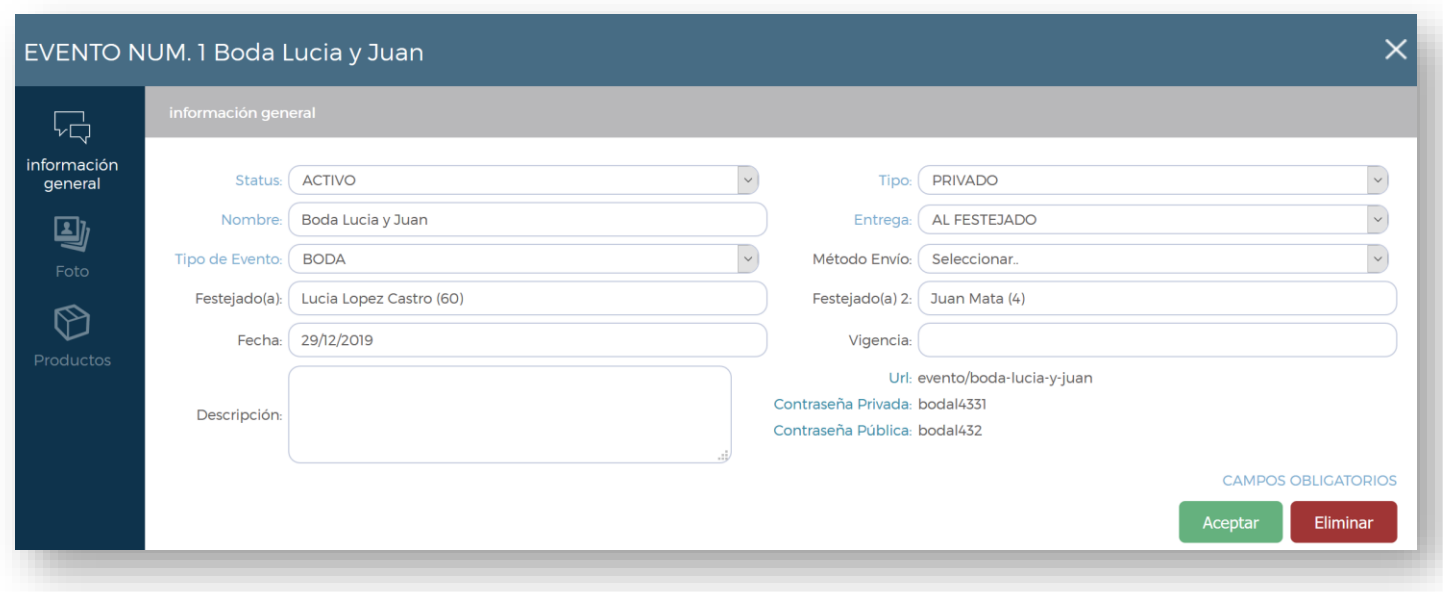

En la parte inferior derecha se muestra la URL para accesar a la página del evento desde el ecommerce.

Y se muestran dos contraseñas:

- 1. **Publica**: esta es la contraseña que se les da a los invitados para poder ingresar a un evento PRIVADO
- 2. **Privada**: esta contraseña es la de los festejados para ingresar a su lista de regalos.

Para dar de alta foto del evento ingresa del lado izquierdo en donde dice "FOTO" y sube la foto de los festejados. Esto es opcional.

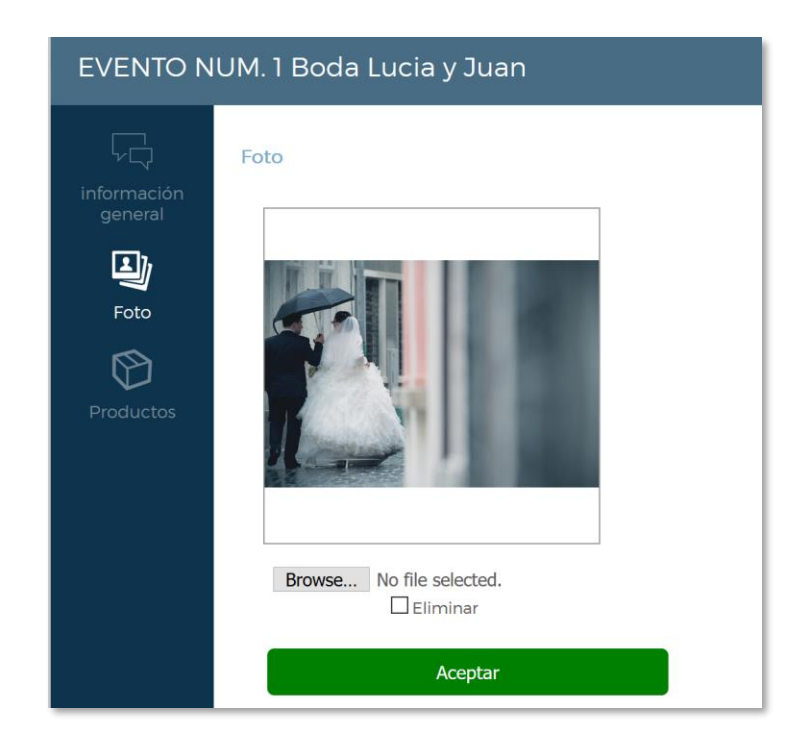

## AGREGAR PRODUCTOS

Para agregar productos ingresa en la pestaña de "PRODUCTOS"

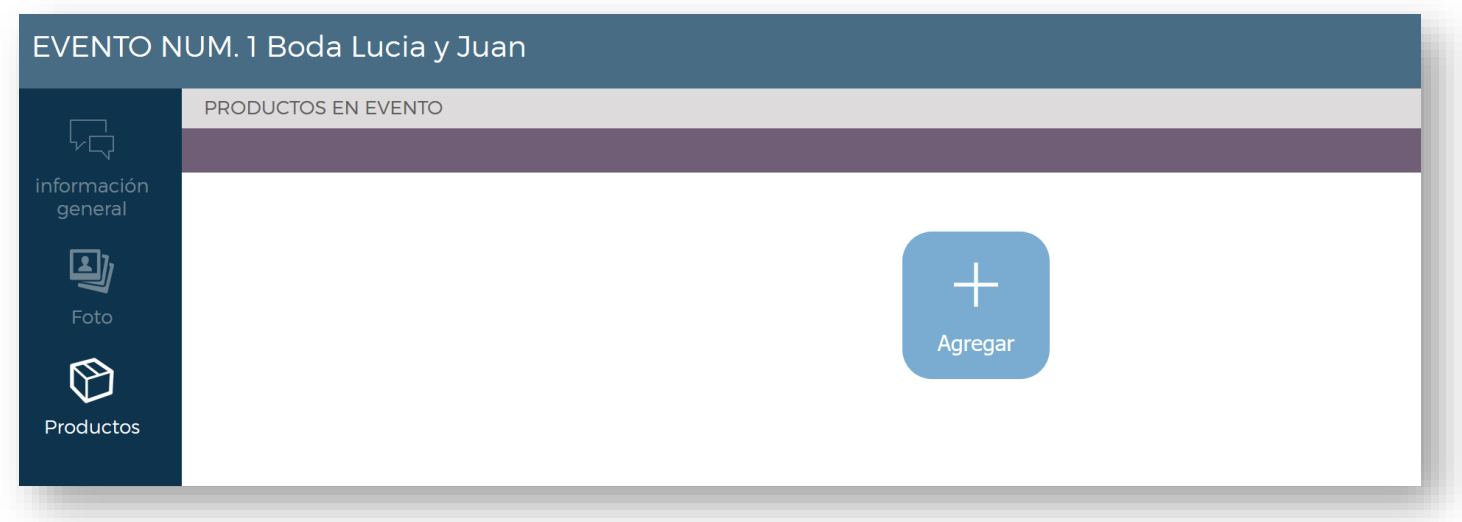

Da clic en el botón "AGREGAR" y comienza a buscar productos de tu catálogo y agregarlos al evento. En automático estos productos aparecen en el sitio del evento no es necesario sincronizar.

Se puede imprimir un PDF con la lista del evento si se necesita tenerla físicamente en la tienda.

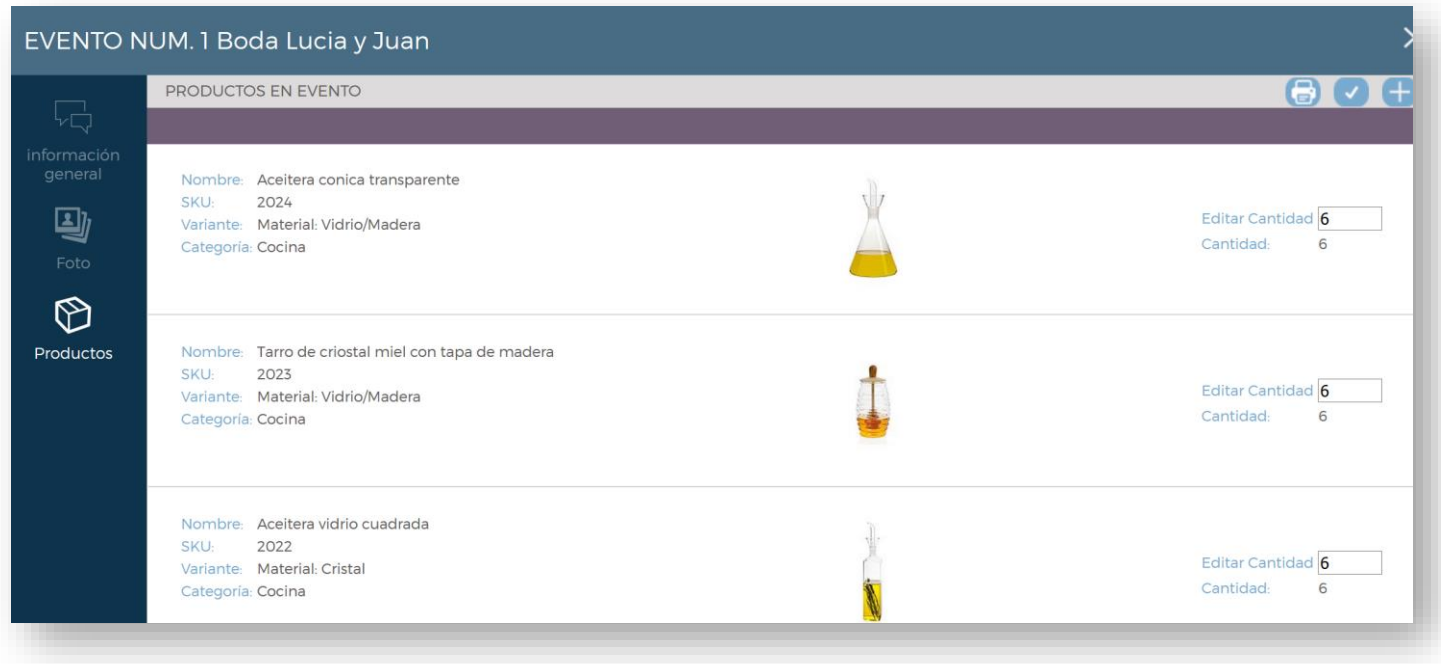